## **ПОЦЕДУРА ОФОРМЛЯЕТСЯ ЗАРАНЕЕ - ЗА 60 мин.**

- 1. Скачать программное обеспечение Imou Life
	- **Ссылка для телефона:** <http://mobile.easy4ipcloud.com/imou/detect.html> **Ссылка для компьютера**: https://www.imoulife.com/ru/support/download

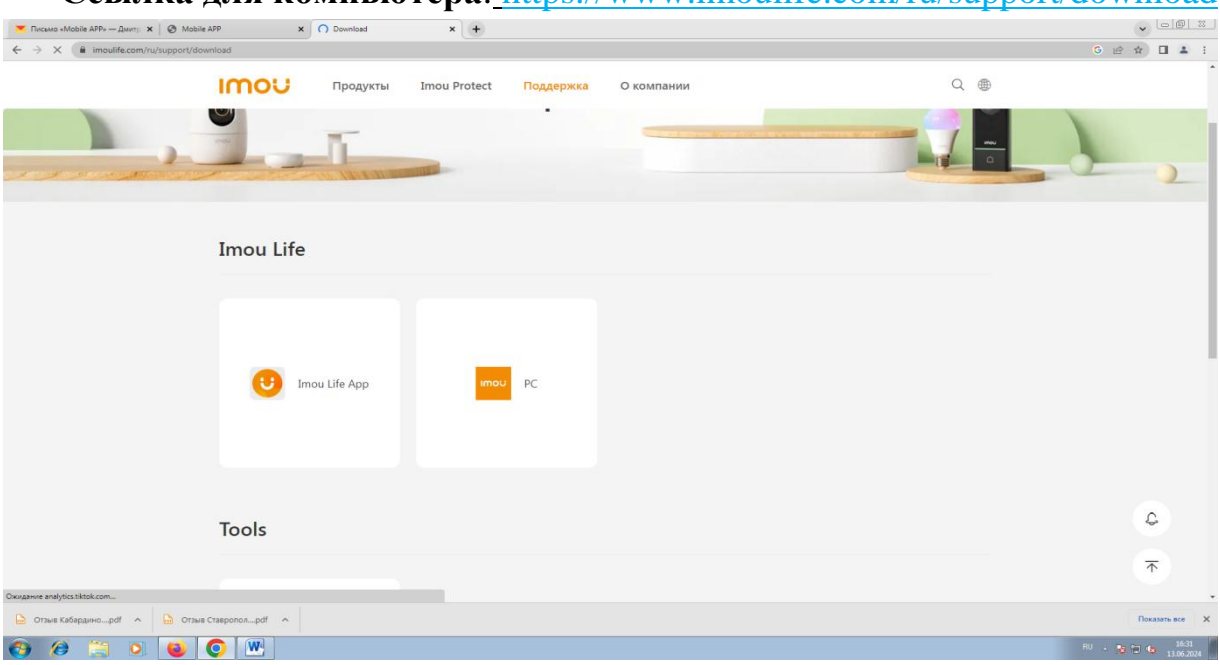

- 2. Установить и запустить приложение.
- 3. Создать аккаунт (ввести логин почты и придумать пароль). Подтвердить данные по регистрации в почте (код придет на почту).
- 4. Войти в приложение аккаунт
- **5.** Нажимаем в верху в правом углу **+**

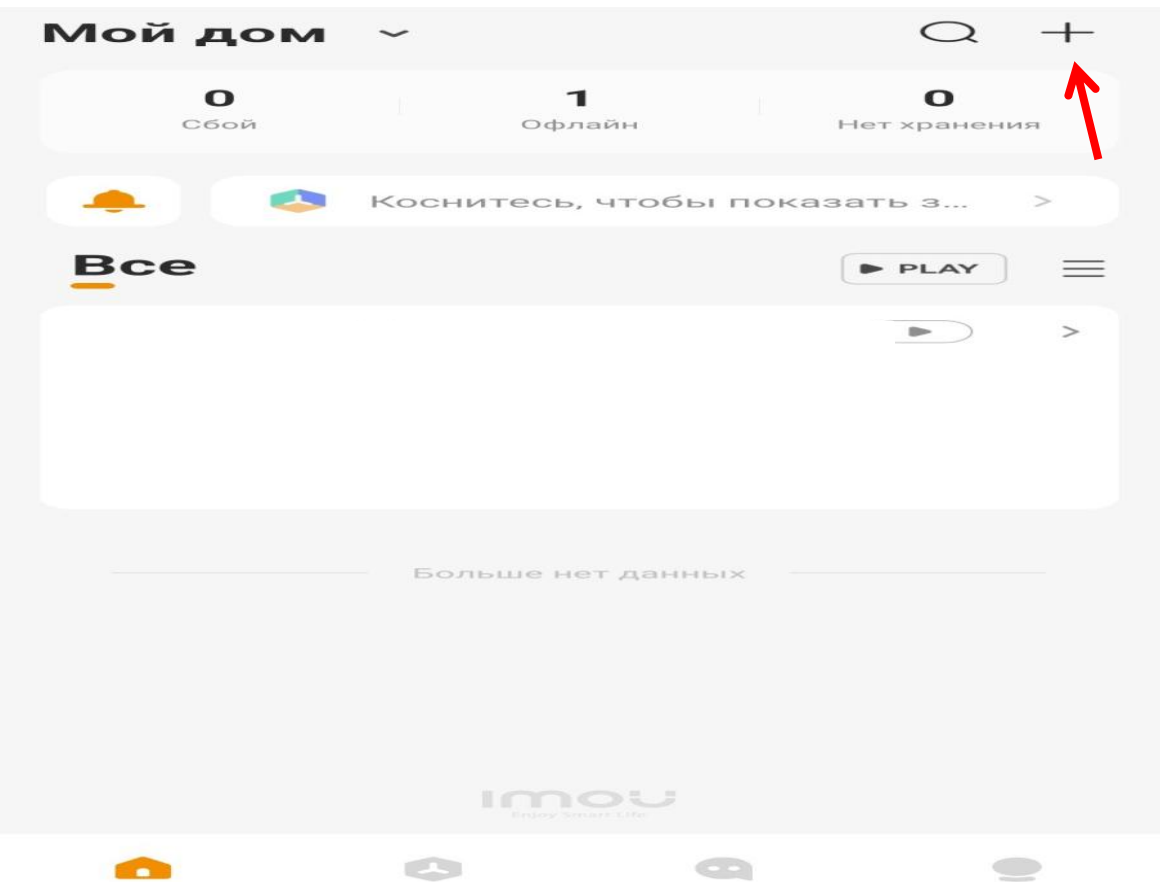

Выбираем пункт - Сканировать QR-код Сканируете его

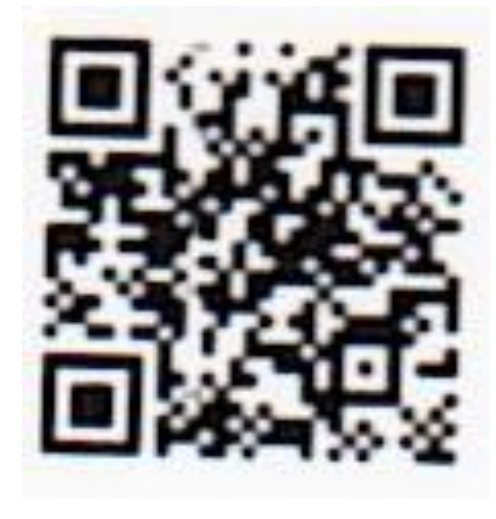

 $\langle$ 

## Добавить устройство

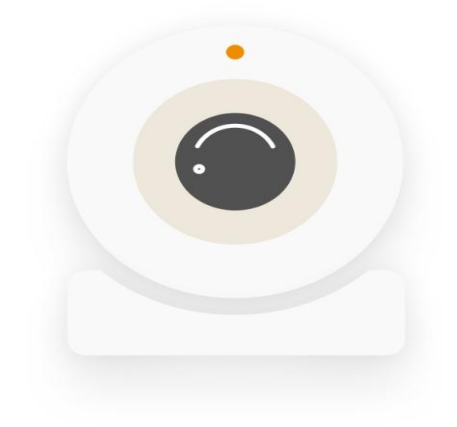

К сожалению, ваше устройство уже привязано к 346\*\*\*\*@mail.ru. Вы можете попросите его/ разрешить общий доступ или отменить привязку устройства. Нажмите, чтобы запросить доступ.

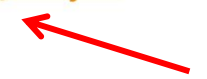

6. Нажимаете запросить доступ.

 $\langle$ 

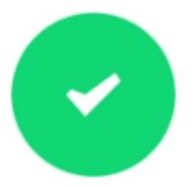

## Запрос отправлен.

Общее устройство будет указано на дом. странице после удовлетворения вашего запроса.

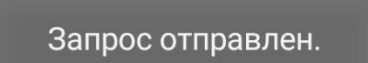

- 7. Далее необходимо написать на электронную почту [DisSovet22002801@yandex.ru](mailto:DisSovet22002801@yandex.ru) уведомление, чтобы предоставили ему доступ (не позднее чем за час до начала заседания).
- 8. После предоставления доступа высвечивается ссылка на камеру

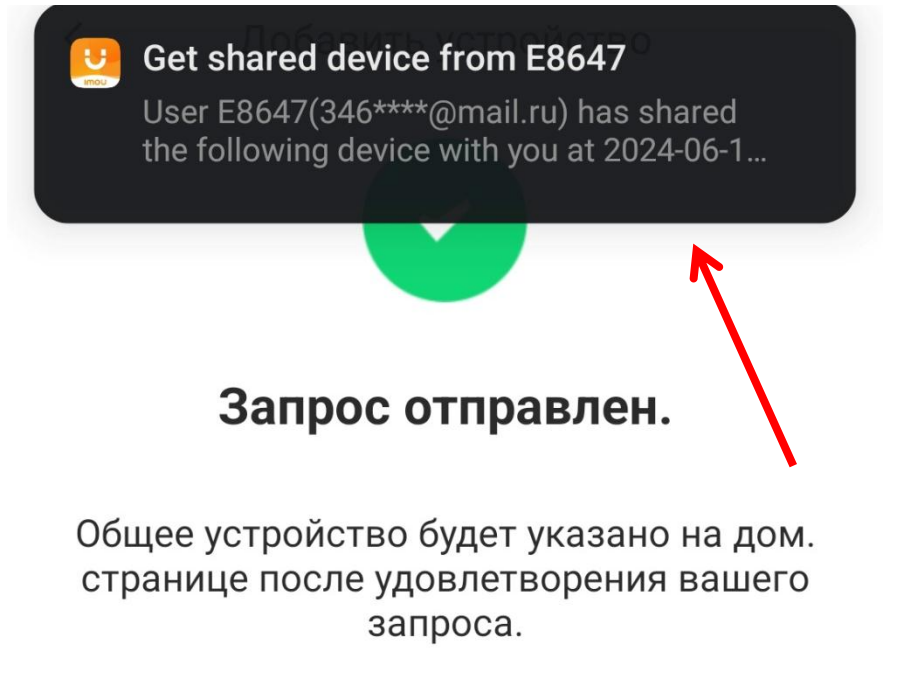

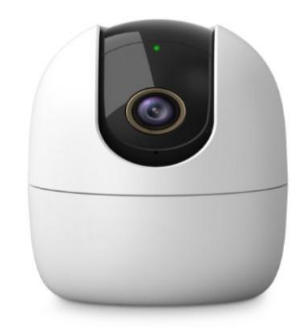

## Общий доступ к устройству одобрен

Просмотреть сведения об устройстве